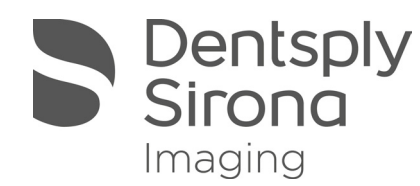

# **STL Tool**

User Manual

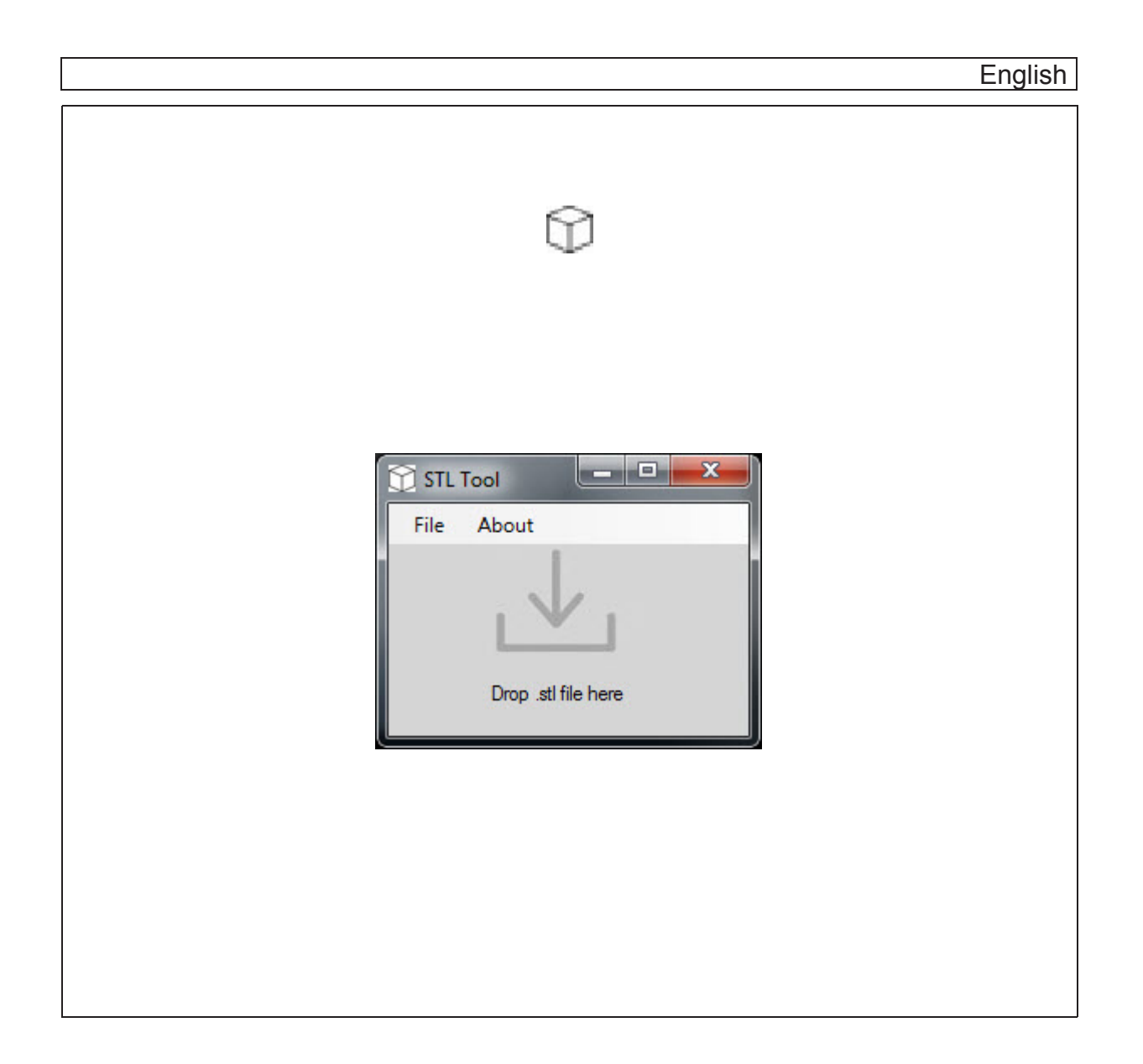

# **Table of contents** 1 - General Data

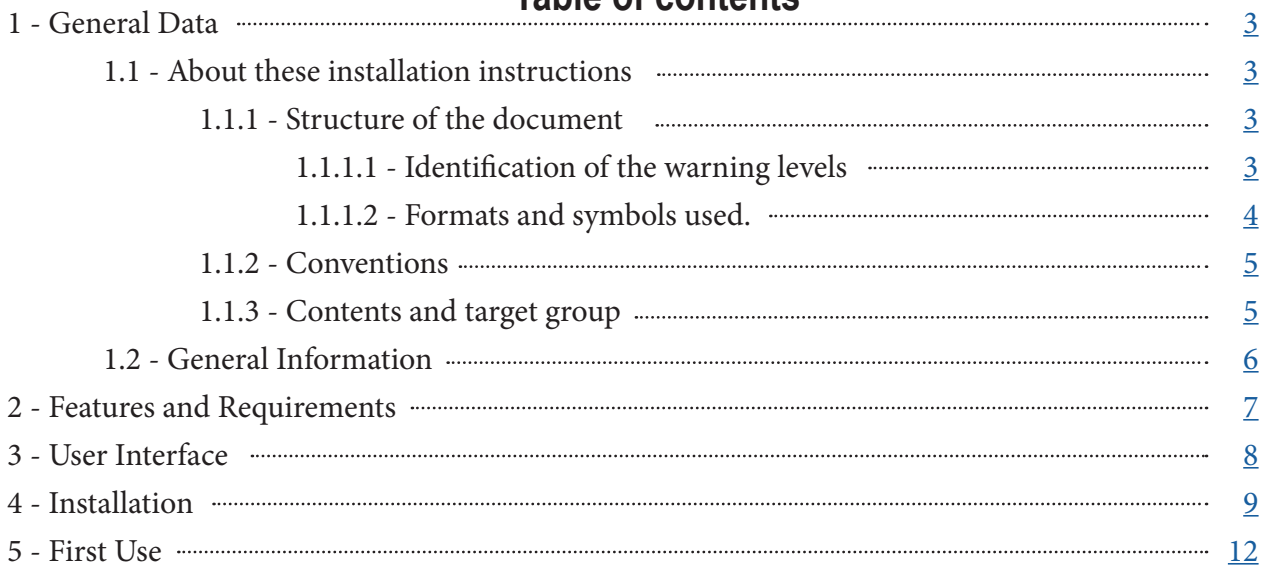

# 1 **General Data**

- 1.1 **About these Installation Instructions**
- 1.1.1 **Structure of the document**

#### 1.1.1.1 **Identification of the warning levels**

To prevent loss of data and /or failure of the software, please observe the warning and safety information provided in this document. This information is highlighted as follows:

**DANGER**

An imminent danger that could result in loss of data or failure of software.

## **WARNING**

A possible dangerous situation that could result in the loss of data or failure of software.

**CAUTION**  $\bigwedge$ 

A possible situation that could result in failure of software.

## **NOTICE**

A possible situation that could result in misconfiguration of software.

# **IMPORTANT**

Application instructions and other important information.

**Tip:** Information for facilitating work.

### 1.1.1.2 **Formats and symbols used**

The formats and symbols used in this document have the following meaning:

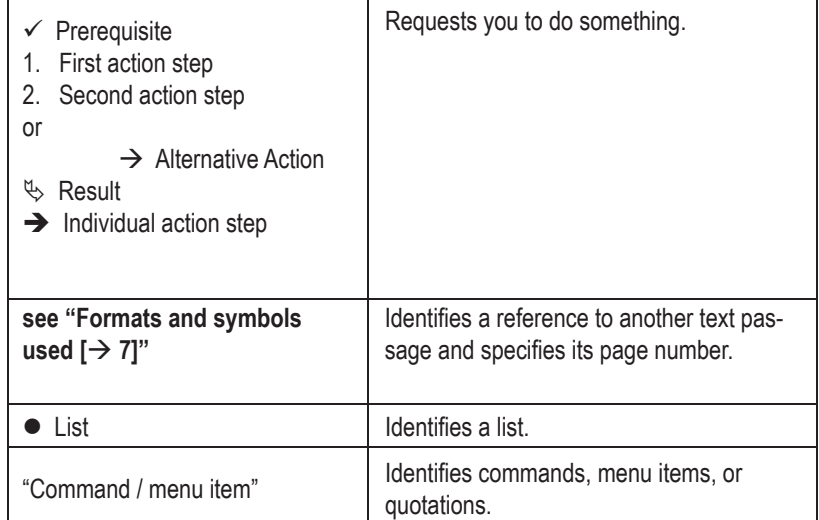

### 1.1.2 **Conventions**

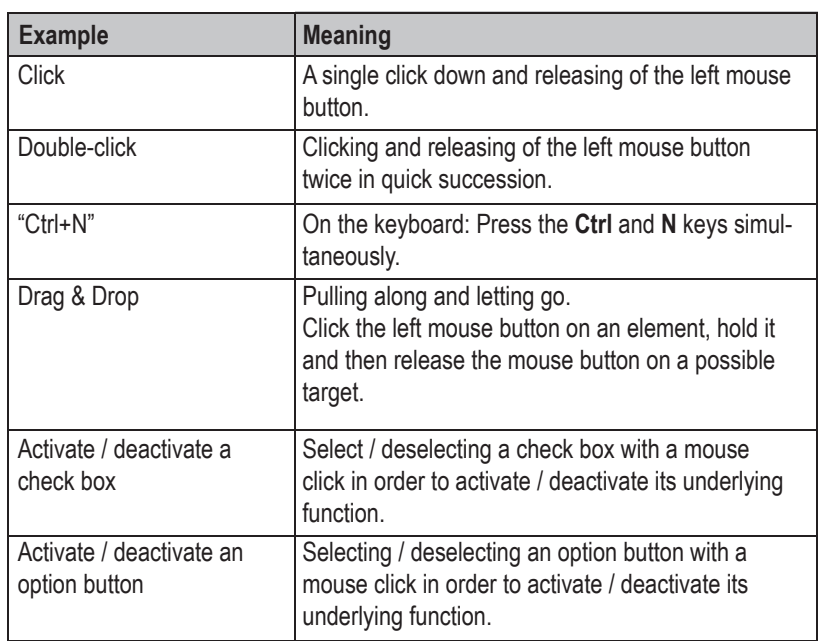

### 1.1.3 **Contents and target group**

These installation instructions and manual are intended for use with the Dentsply Sirona STL Tool.

## 1.2 **General Information**

**Requirements**

# **During installation IMPORTANT**

During installation of any included software, no Windows updates should be running or be executed in the background as this may lead to problems.

**Existing software If a previous version of STL Tool exists on the PC, it may need to be removed** before starting the following installation process.

## **IMPORTANT**

This software is inteded to be installed on PC's that have current installations of Galileos Implant.

# 2 **Features and Requirements**

STL Tool offers the ability to adjust .stl files from you CEREC system for import into Galileos Implant software.

- Automatically detect position of .stl files from CEREC software.
- Suggest next steps with specific .stl files and warn of potential issues.
- Simple Drag and Drop interface.

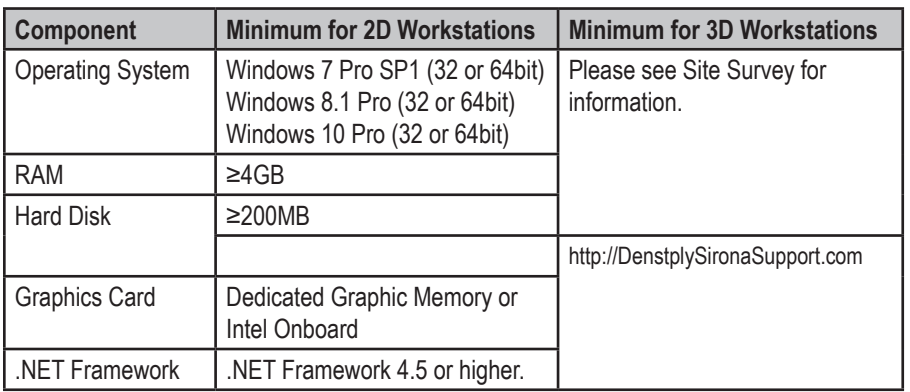

# 3 **User Interface**

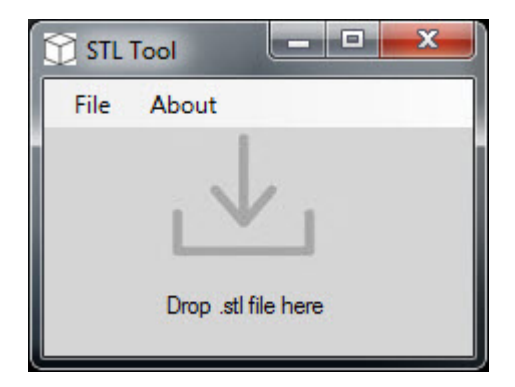

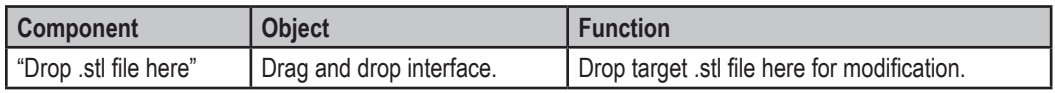

# 4 **Installation**

STL Tool should be installed on workstations that have Galileos Implant and are intended to be used for .stl imports in implant planning.

Upon successful installation, it is recommended to store the STL Tool msi installer in a safe location for future use.

- 1 Locate the installer file "STL\_Tool\_v1\_0\_3.msi".
- 2 Double Click "STL\_Tool\_v1\_0\_3.msi".

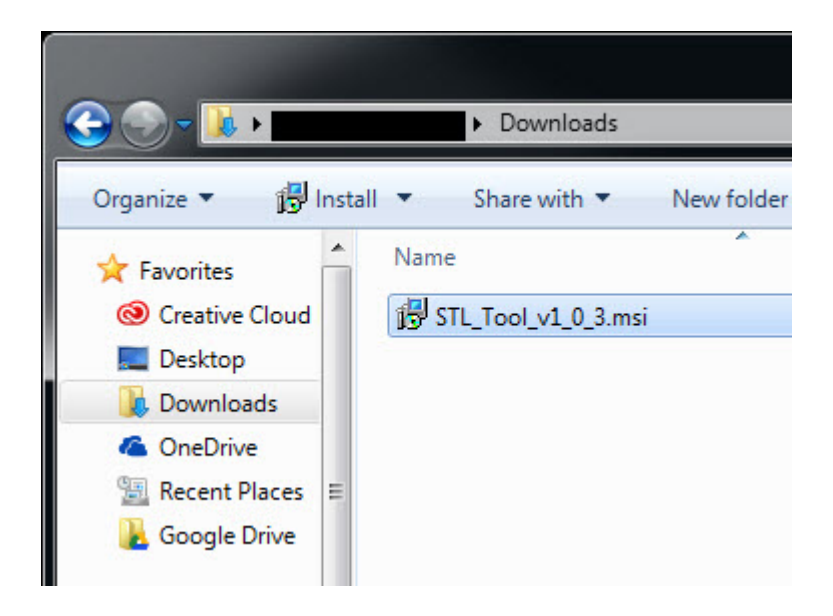

3 Click "Next".

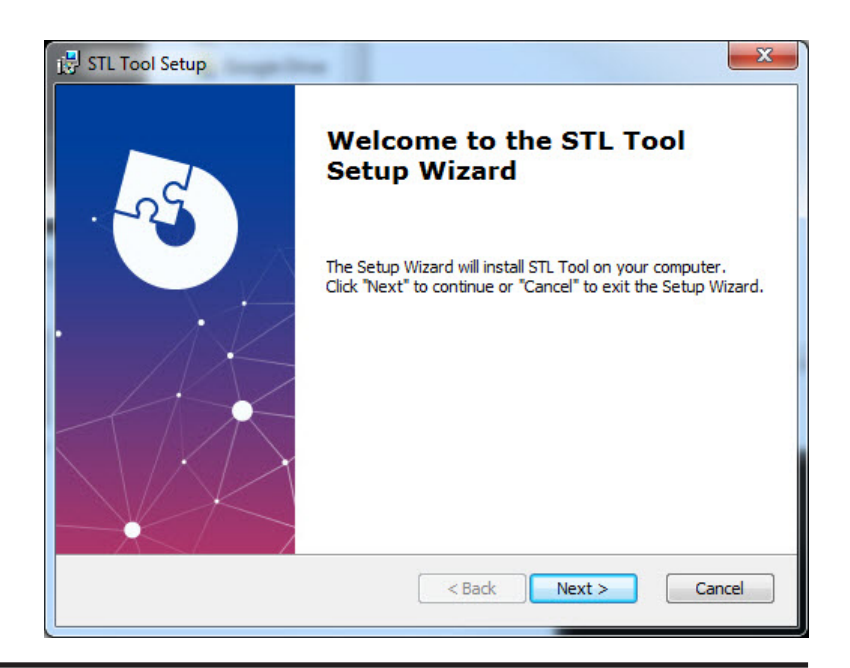

4 Confirm the installation directory, then click "Next".

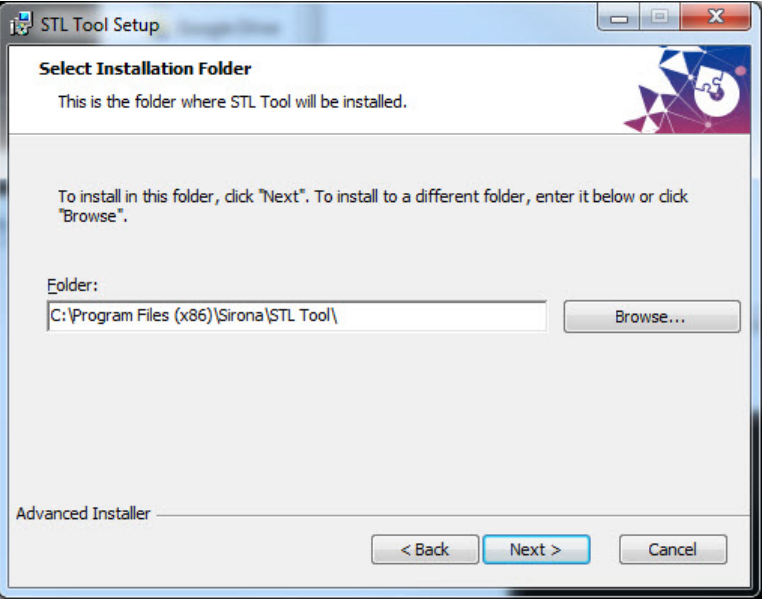

NOTE: This installation directory should not be changed.

5 Click "Install".

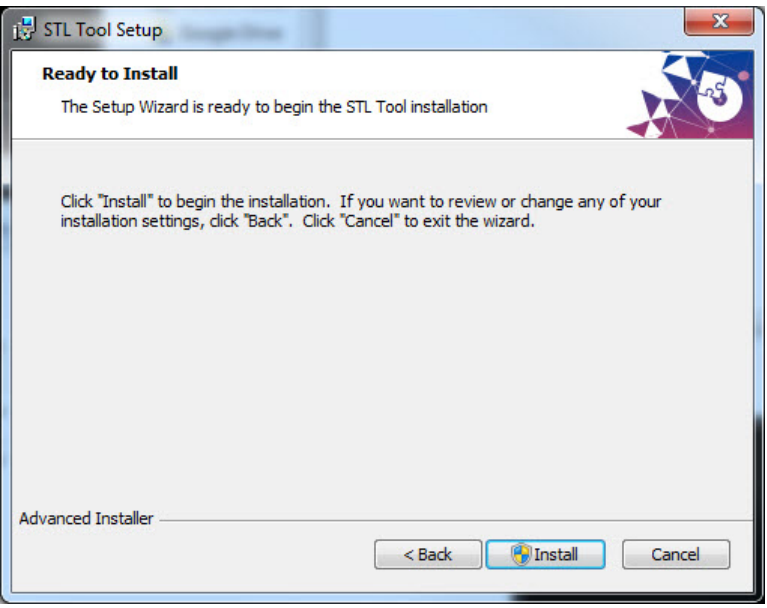

6 If a User Account Control permission window appears, Click "Yes".

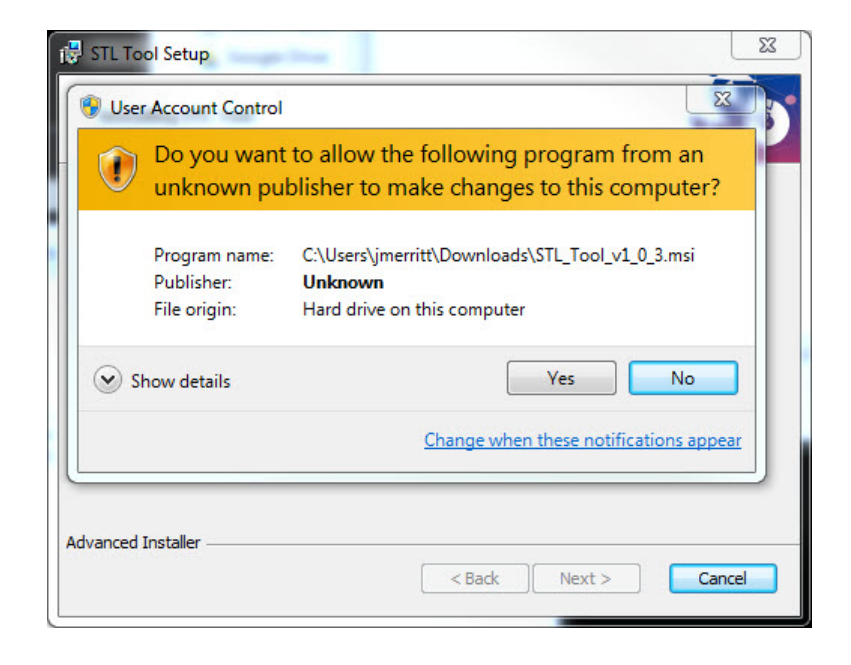

#### 7 STL Tool is now installed.

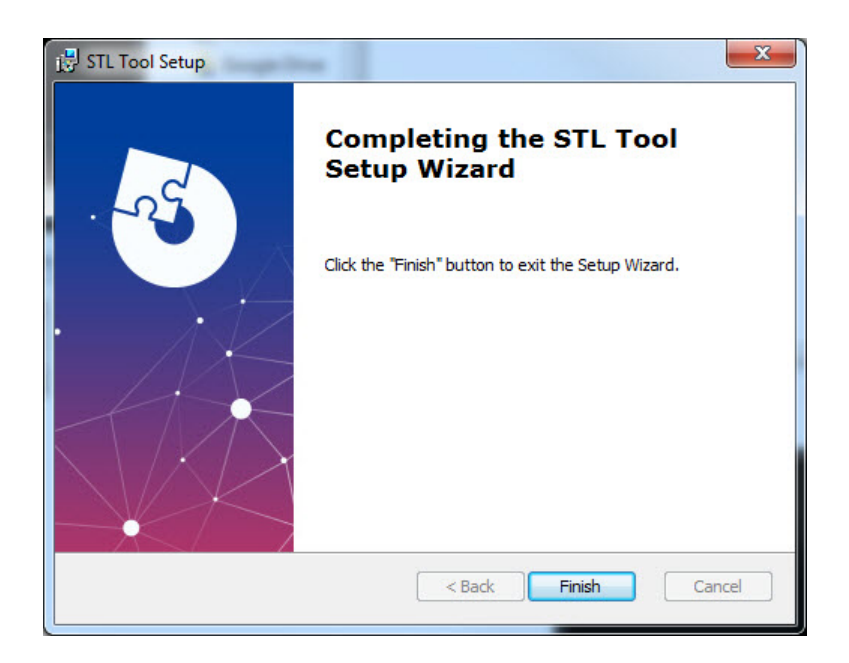

# 5 **First Use**

After successful installation, confirm functionality of STL Tool before attempting to use during normal circumstances.

- 1 Locate STL Tool in the start menu. Start > All Programs > Sirona > STL Tool
- 2 Click "STL Tool"

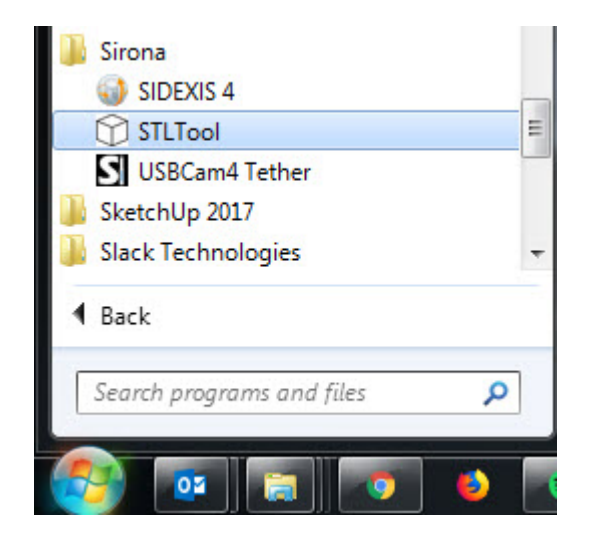

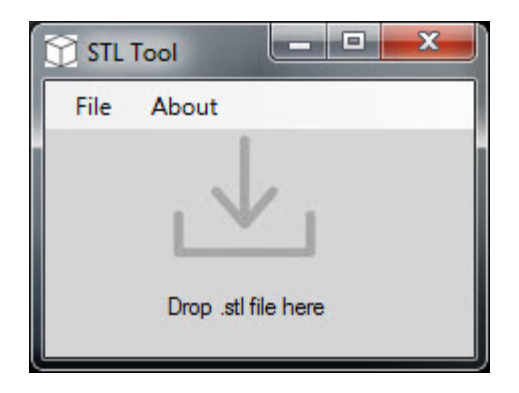

 $\%$  The STL Tool user interface is shown at the bottom right of your screen.

#### 3 Locate your target .stl file.

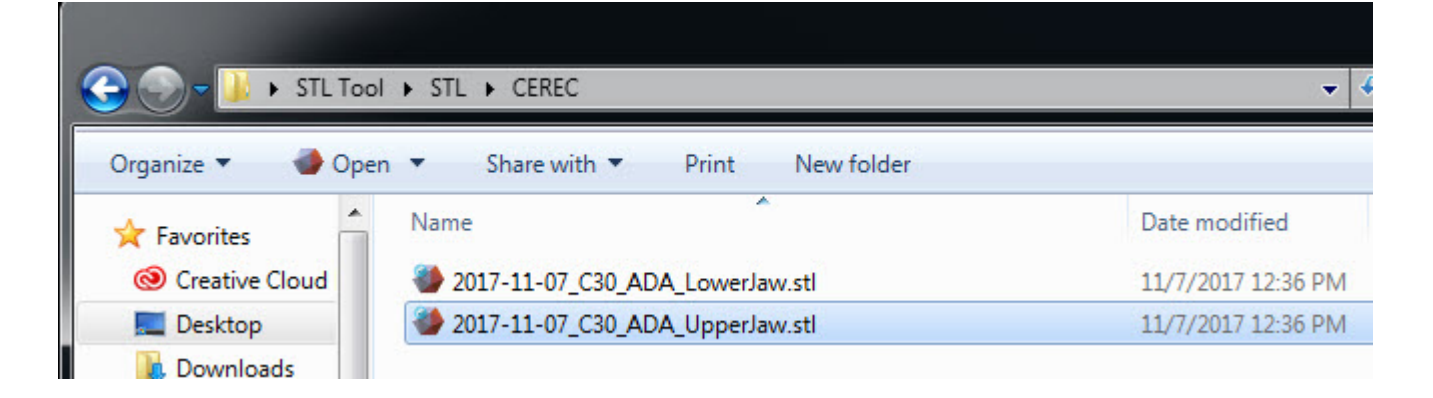

4 Drag the .stl file onto the STL Tool and drop it.

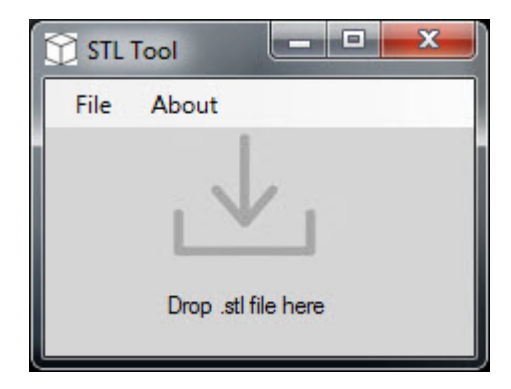

 $\%$  The STL Tool will determine the type and origin of the file and may suggest an action. Read the dialogs carefully.

When the process is complete, a new file will be placed in the same folder as the target .stl file with "MODIFIED" appended to the file name.

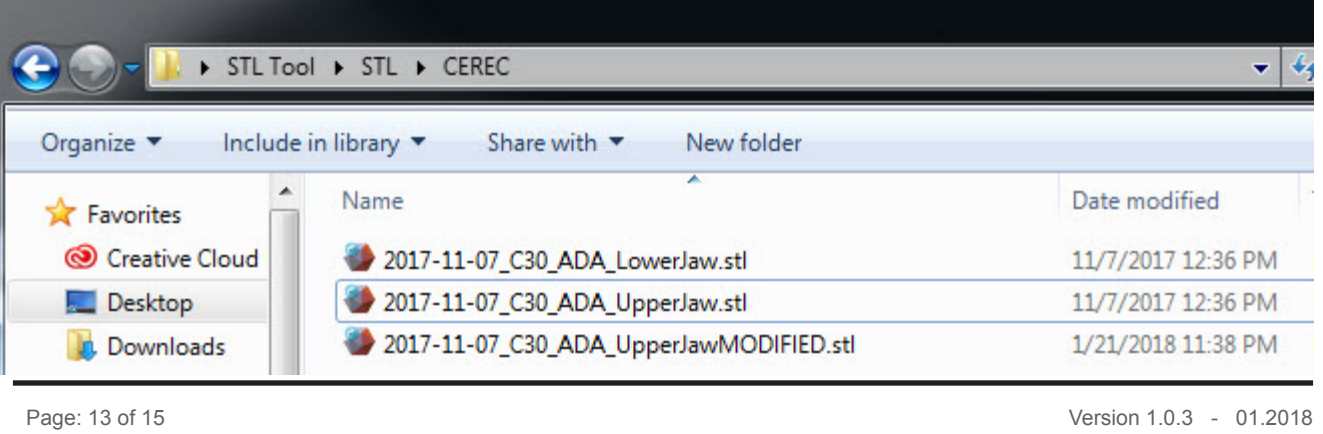

#### 5 In Galileos Implant's CAD/CAM data selection window, click "Browse".

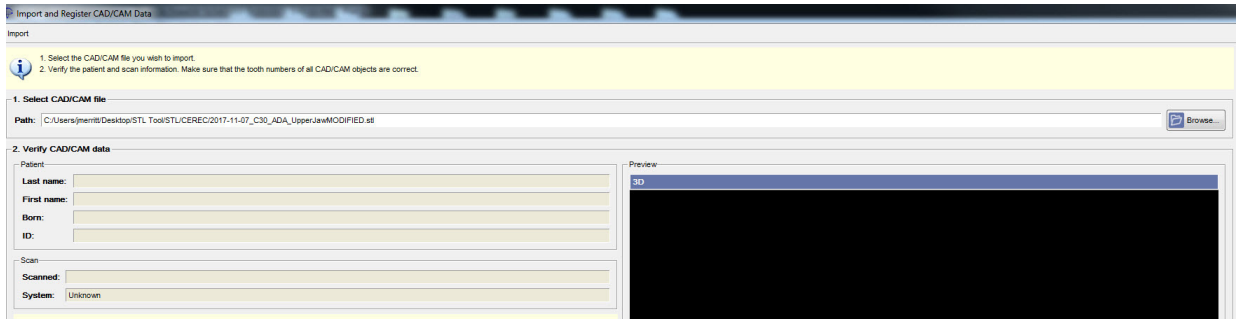

6 In the follwing window, you must enter \*.stl and press the enter key to show .stl file types.

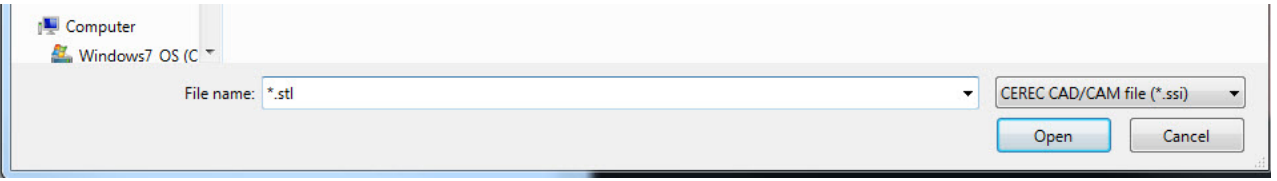

7 Select your modified .stl file in this window.

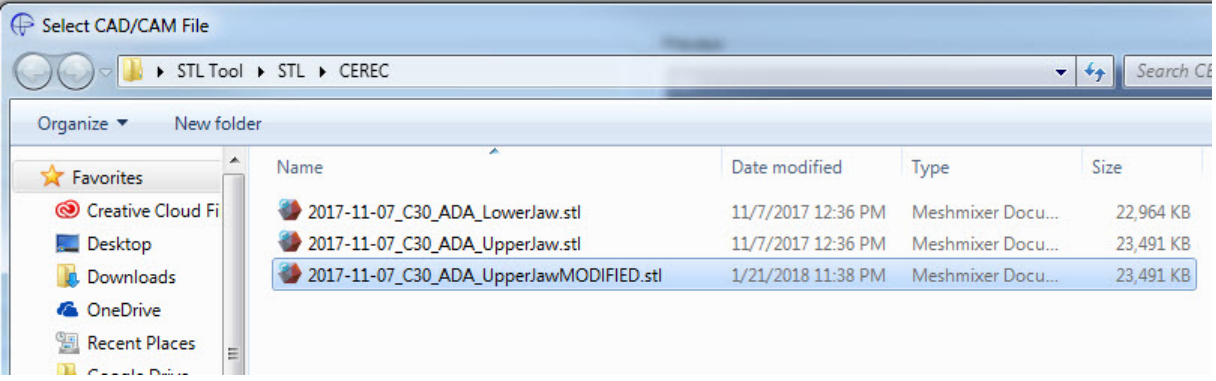

## **NOTICE**

With modified .stl files, the CAD/CAM data preview window may show incorrectly. It should be used only to verify that the correct data is imported, NOT that the data is oriented correctly.

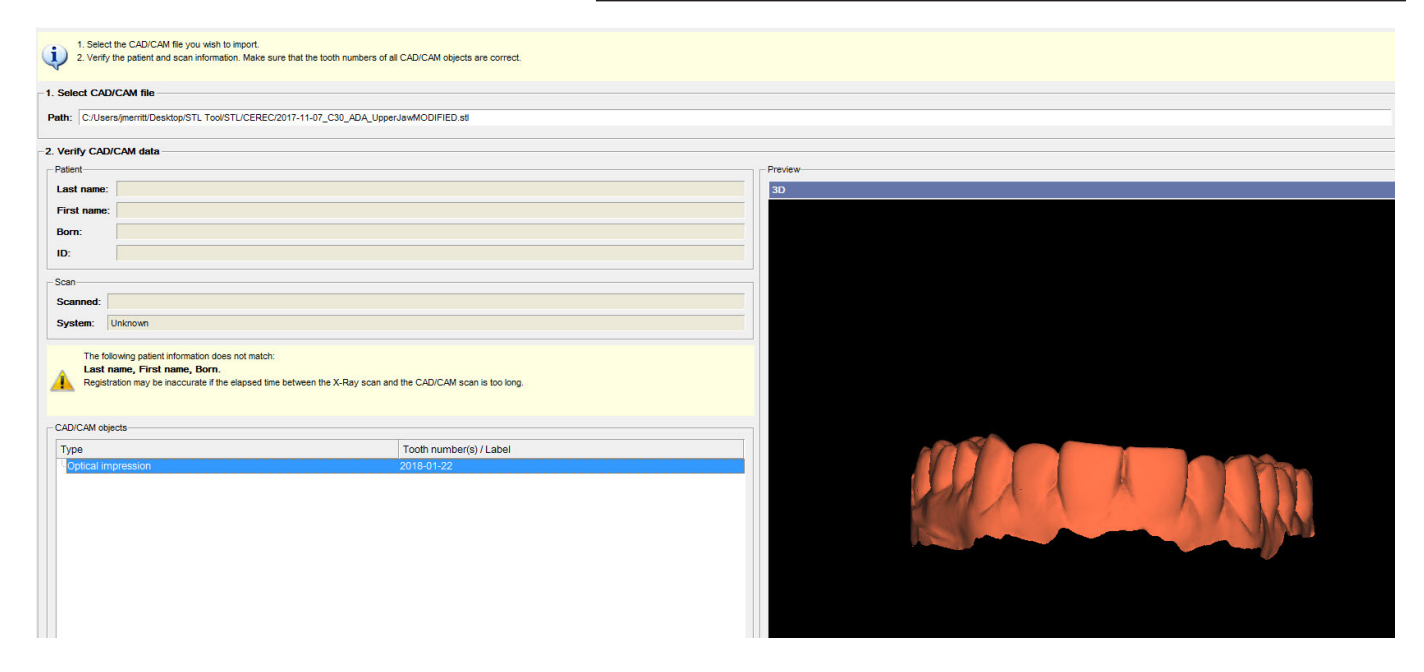

8 After selecting a tooth number and moving to the next window, confirm that the orientation of the .stl is correct and proceed as usual.

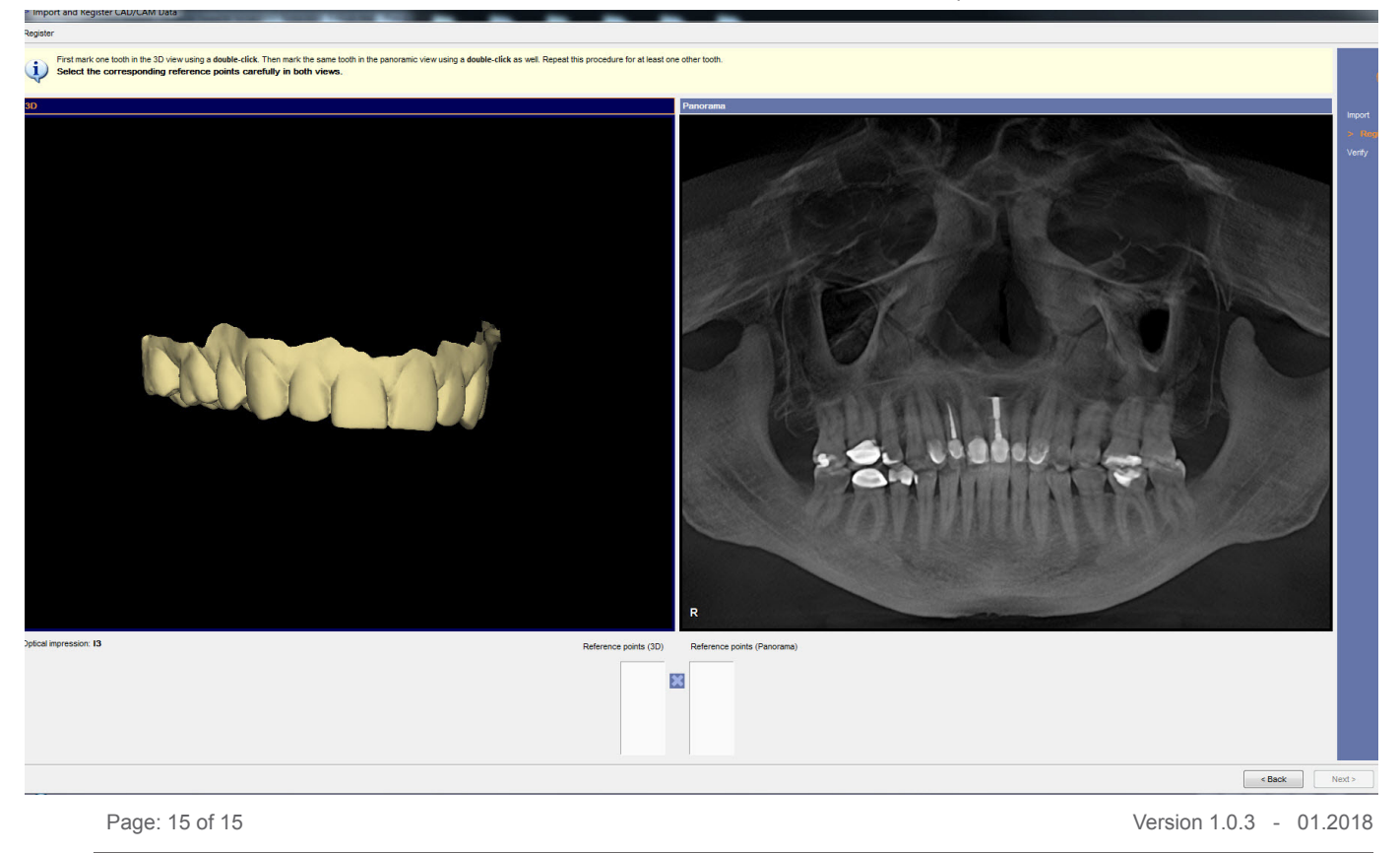